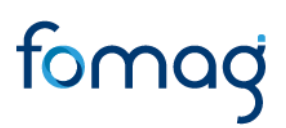

#### *Guía del Docente – Cesantías*

*Este documento contiene la guía del docente para el trámite de cesantías, implementado en el sistema de información Humano®.*

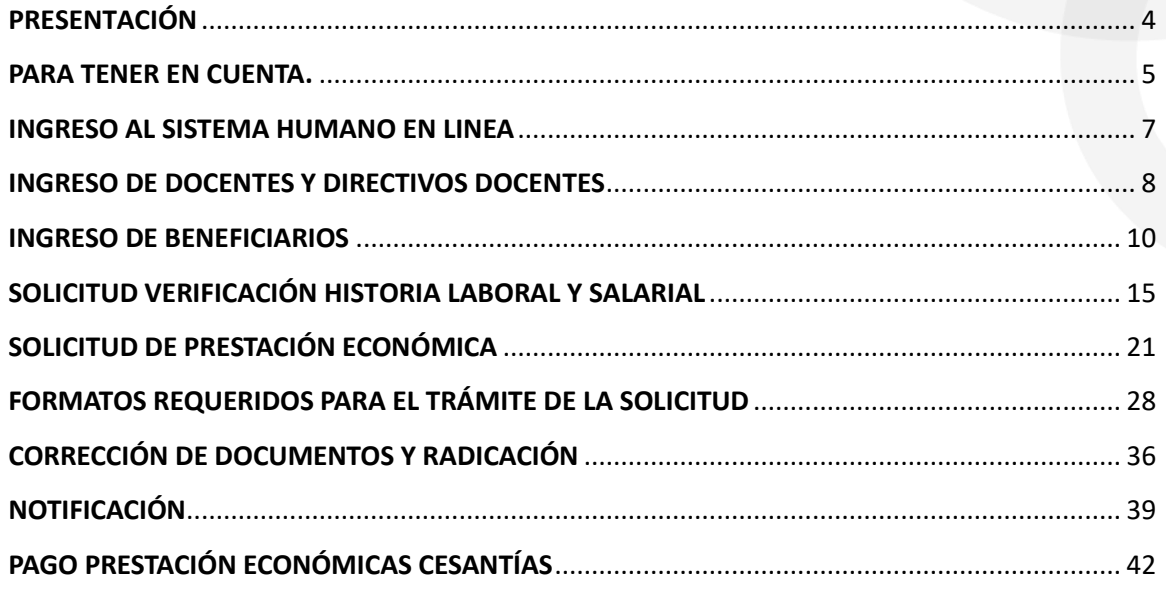

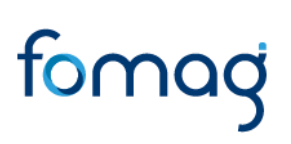

#### **CONTROL DE VERSIONES**

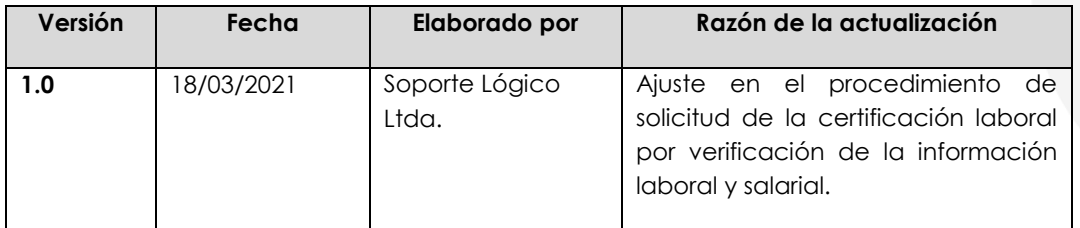

#### **PRESENTACIÓN**

Este documento contiene la guía del docente para el trámite de cesantías, implementado en el sistema de información Humano en línea.

Esta información se presenta clasificada por módulos, detallando las funcionalidades creadas o los cambios aplicados a las funcionalidades existentes.

#### <u>tomac</u>

#### **PARA TENER EN CUENTA.**

- Para radicar una solicitud de cesantías es necesario contar la validación de la historia laboral y salarial por parte de la Secretaría de Educación trámite que se realizará en ese mismo proceso.
- La certificación no significa la expedición de un documento físico. La información de su historia laboral certificada quedará registrada automáticamente en el aplicativo y usted podrá ver la información en cualquier momento.
- La primera etapa de la solicitud que corresponde a la validación de la historia laboral y salarial, certificada por la Secretaría de Educación, **no** implica la radicación de la solicitud de las cesantías.
- El trámite de la solicitud de cesantías inicia con la verificación de su historia laboral, sin embargo, la radicación de la solicitud de las cesantías solamente se realizará cuando se surta el proceso de certificación y aprobación de historia laboral, se adjunten los documentos requeridos para el trámite y estos sean revisados por la SED. Tenga en cuenta que cuando cargue los documentos para la cesantía estos serán previamente verificados por la Secretaría de Educación por lo tanto el número de **radicado no será entregado en forma inmediata.**
- Usted podrá hacer seguimiento a la etapa en que se encuentra su proceso. Es importante ingresar continuamente para revisar el resultado de cada etapa. Si después de que la Secretaría de Educación certifique

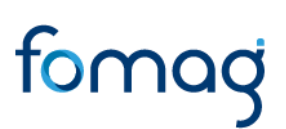

su historia laboral el solicitante no realiza la aprobación de la misma, **su solicitud quedará incompleta.**

 Es responsabilidad del docente o sus beneficiarios según el caso garantizar la **autenticidad de los documentos** que presenta para el trámite respectivo.

Por favor siga atentamente la guía para facilitar el trámite.

#### **INGRESO AL SISTEMA HUMANO EN LINEA**

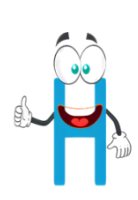

Para ingresar a la plataforma de Humano en línea, se recomienda usar el navegador Google Chrome,  $\bullet$  accediendo a través de la ruta de humano en línea que disponga la Secretaría de Educación, la cual puede ser la página web de la Secretaría de Educación o del ente territorial.

#### **INGRESO DE DOCENTES Y DIRECTIVOS DOCENTES**

**1.** Digite su número de identificación en el campo **Ingresar Código Empleado** y de clic en el botón **Siguiente.**

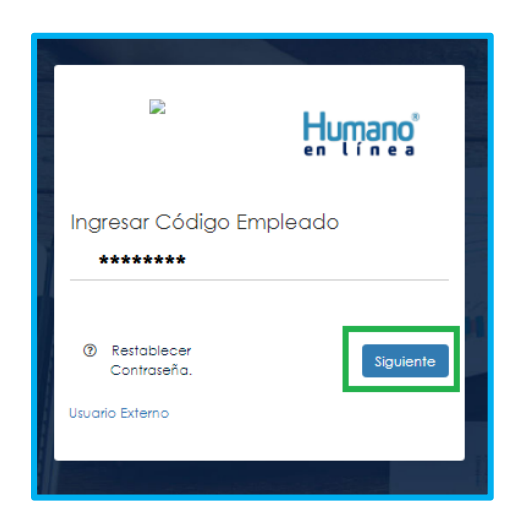

**2.** Digite la contraseña asignada o la que configuró para acceder al inicio y de clic en el botón *Ingresar.*

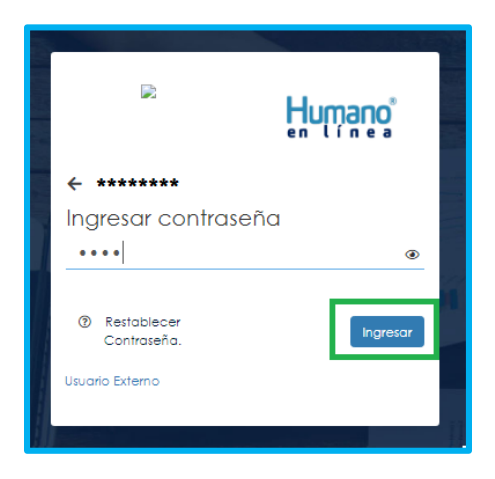

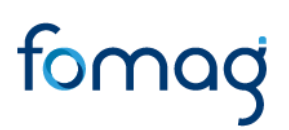

En caso de que el usuario no recuerde o conozca su contraseña, podrá dar clic en la opción *Restablecer Contraseña*.

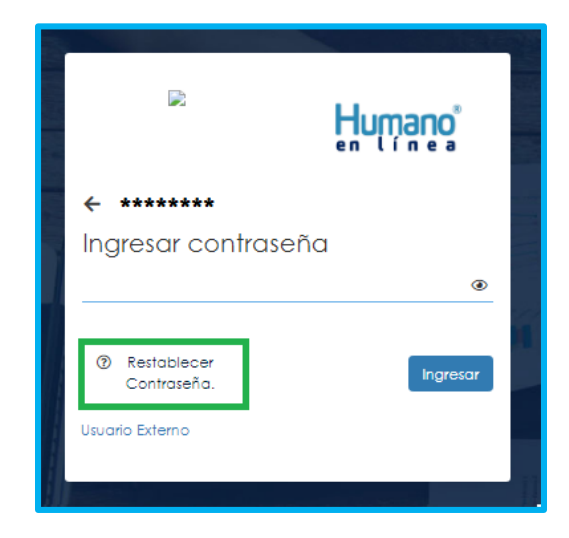

#### **INGRESO DE BENEFICIARIOS**

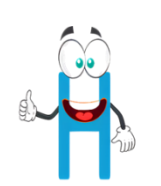

**1.** Ingrese al sistema Humano en línea dando clic en la opción **Usuario Externo**.

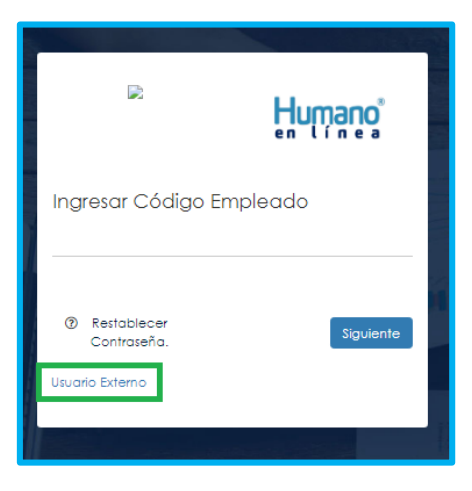

Si el beneficiario ya está registrado, debe seleccionar su tipo de identificación, digitar número de documento, código del empleado (cedula del docente), clave con la que se registró la primera vez y por último deberá dar clic en **Ingresar.**

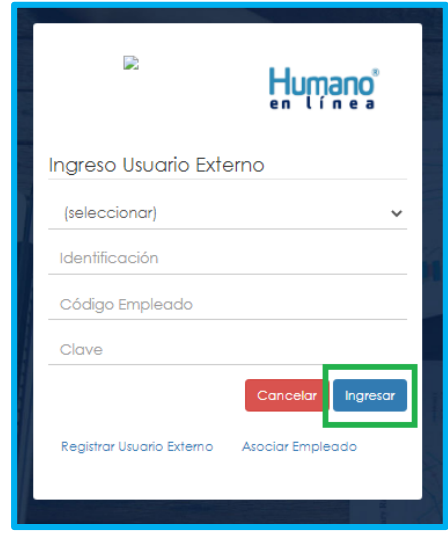

Si es la primera vez que ingresa a Humano en línea como un usuario externo, debe realizar el registro dando clic en la opción **Registrar Usuario Externo**.

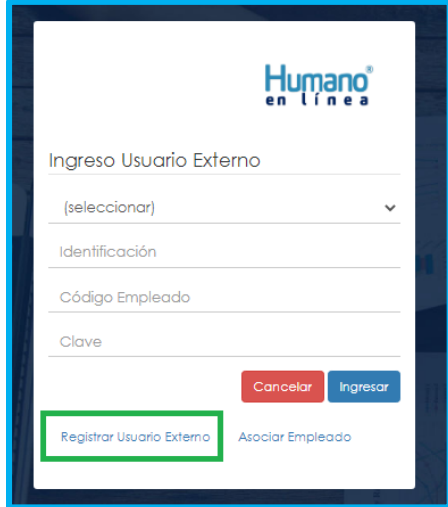

**2.** Diligencie los datos que se solicitan para el registro y de clic en el botón **Registrar.**

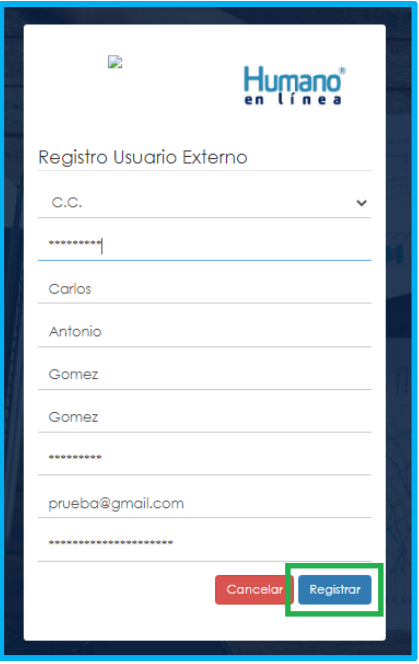

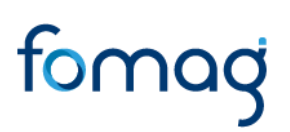

Aparecerá en la parte inferior un mensaje, informando que se ha realizado el registro, el cual genera una clave de usuario, esta se deberá guardar para posterior ingreso al sistema, una vez se haya asociado al docente con el usuario externo; de clic en el botón **Asociar Empleado.**

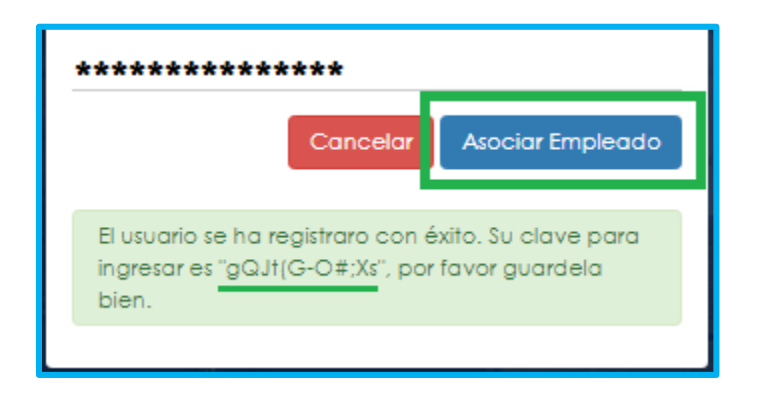

**3.** Diligencie los datos para asociar al empleado, seleccione el tipo de documento y número de identificación del beneficiario, en la lista desplegable seleccione la opción beneficiaria, digite el código del empleado (cedula del docente) al que se está asociando, y de clic en el botón **Buscar.**

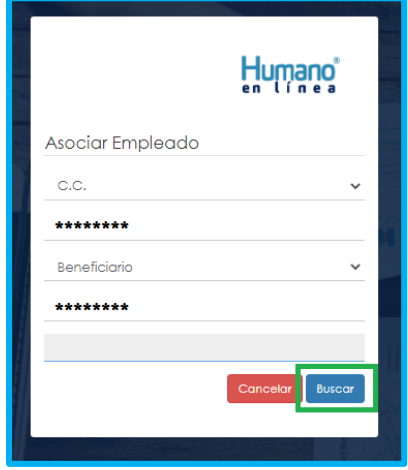

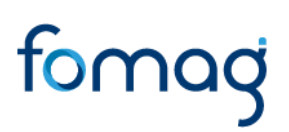

Aparecerá en la parte inferior el nombre del docente y un mensaje informando que el docente se encuentra asociado, si el nombre no corresponde deberá dar clic en **Cancelar** y volver a realizar el proceso para asociar al empleado. Si la información es correcta de clic en el botón **Asociar.** 

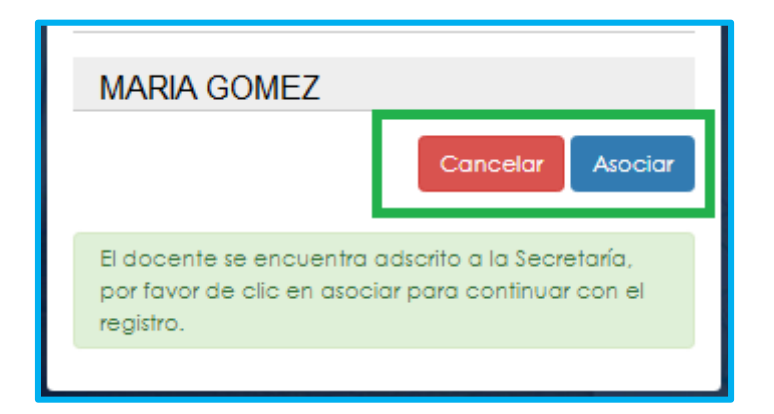

Al dar clic en el botón asociar, aparecerá un mensaje informando que el beneficiario del docente se asoció al usuario de manera satisfactoria, y puede dar clic en el botón **Ingresar.**

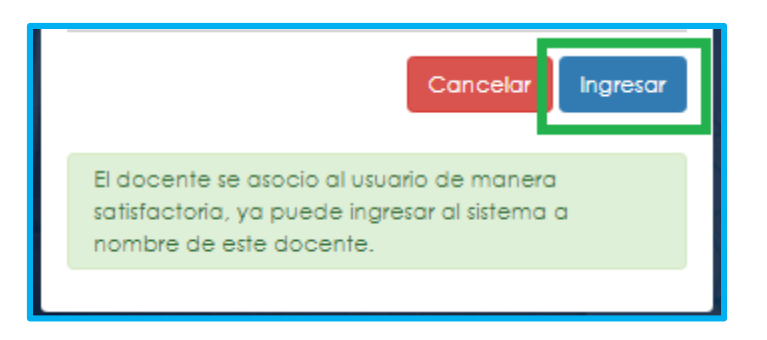

Para iniciar el proceso, el beneficiario deber seleccionar su tipo de identificación, digitar número de documento, código del empleado (cedula del docente), y la clave que el sistema le arrojó en el momento que se estaba asociando al docente, por último, de clic en **Ingresar.**

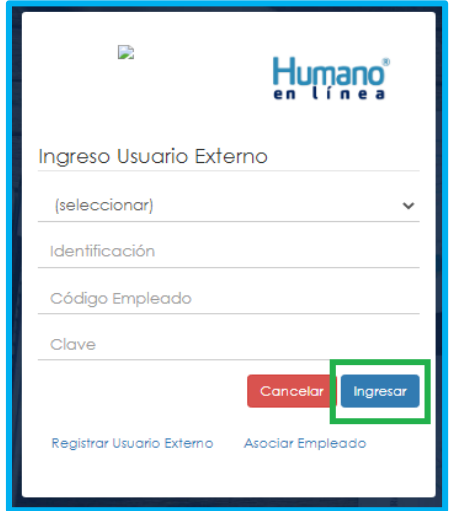

Para validar que el docente o beneficiario ingresó con su usuario a la plataforma Humano en línea, o si desea cambiar su clave, encontrará en la parte superior derecha de la pantalla un mensaje de bienvenida con el nombre del docente, donde podrá dar clic y se desplegarán las opciones de **cerrar sesión o cambiar clave.**

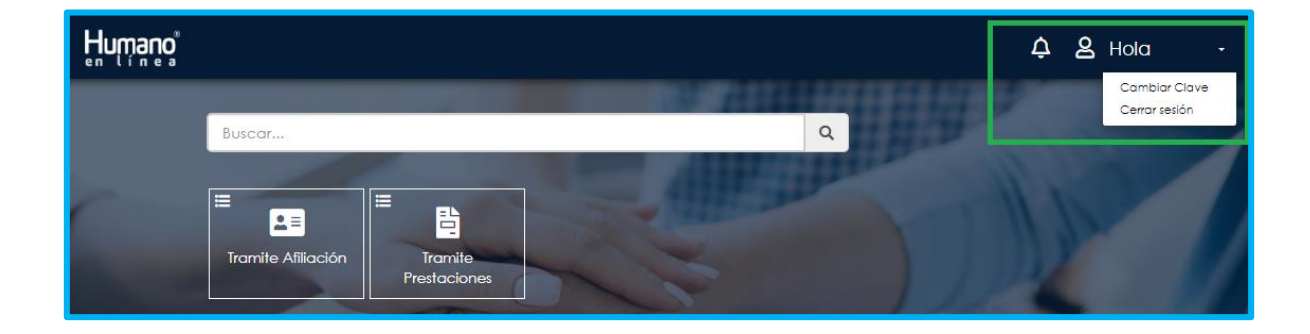

#### **SOLICITUD VERIFICACIÓN HISTORIA LABORAL Y SALARIAL**

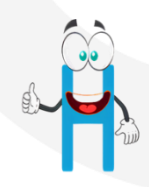

**1.** Al ingresar al aplicativo, visualizará la siguiente pantalla. Inicie con el trámite de solicitud de sus cesantías, dando clic en módulo de **Tramite Prestaciones.**

#### **Pantalla para docentes**

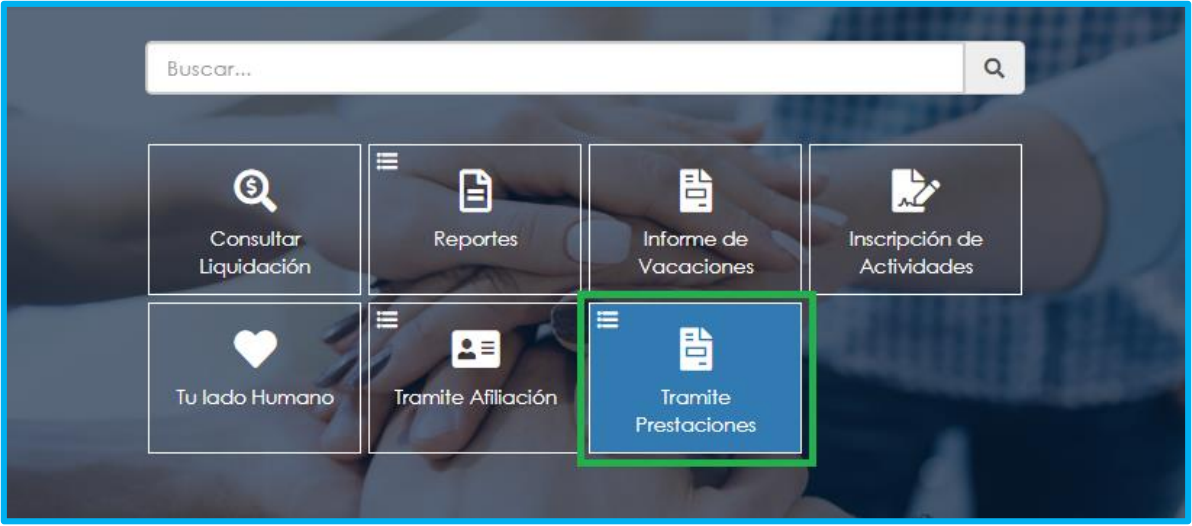

#### **Pantalla para beneficiarios**

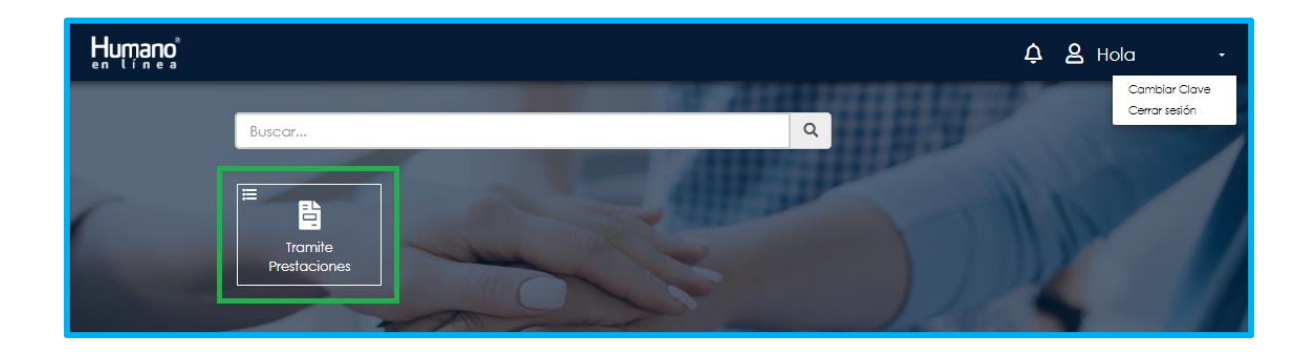

**2.** En caso que ya cuente con alguna solicitud en trámite, puede consultarla y hacerle seguimiento dando clic en botón **Buscar** cómo se ilustra a continuación.

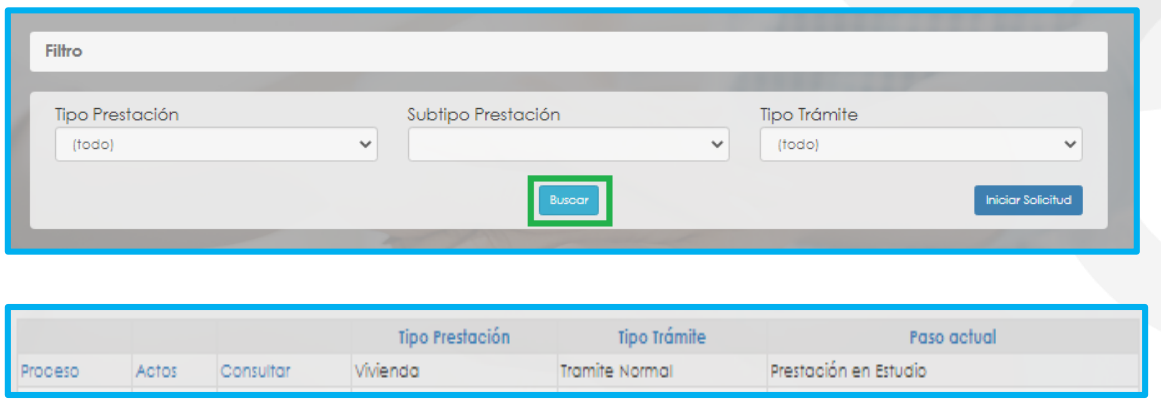

**3.** Para realizar una nueva solicitud, de clic en **Iniciar Solicitud**, botón ubicado en la parte inferior derecha.

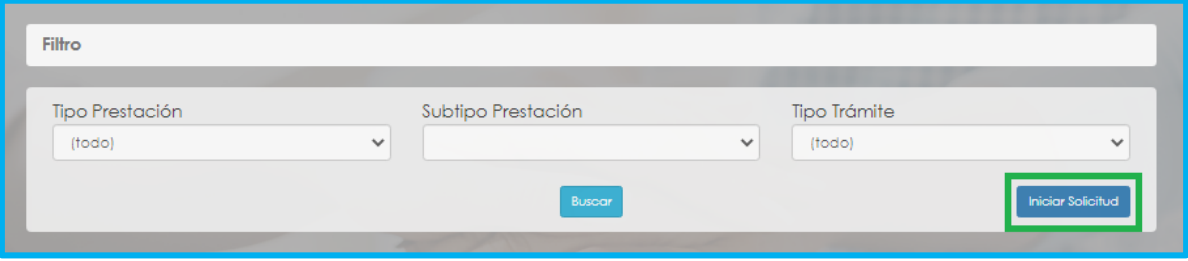

**4.** Seleccione de las listas desplegables, el tipo de prestación, subtipo de prestación, tipo de trámite y de clic en el botón **Continuar.**

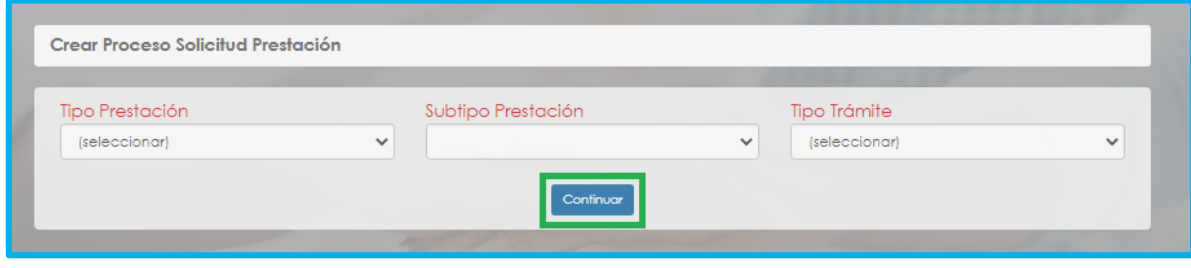

Los tipos de trámites hacen referencia a:

## <u>tomad</u>

- **Ajuste a la Cesantía:** realizar ajustes a una Cesantía ya otorgada o liquidada.
- **Fallo a la Cesantía**: decisión de un juez o la autoridad competente que modifican o adicionan situaciones planteadas por las partes dentro de un proceso judicial. (cesantías)
- **Trámite normal:** trámite regular para solicitar una prestación que no se ha estudiado o inicia su estudio.
- **5.** Una vez seleccionada la información de los campos tipo de prestación, subtipo de prestación y trámite y dar clic en el botón continuar, el usuario visualizará el siguiente flujo en donde se resalta la etapa del proceso en que se encuentra, en este caso, en "solicitar certificación", de clic en **Gestionar** para iniciar el trámite de verificar la información laboral y salarial del docente.

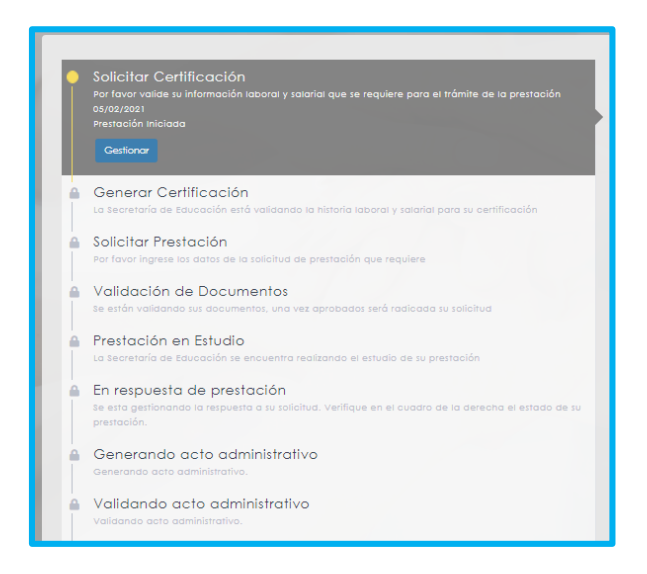

**6.** Valide la información laboral y salarial que le arroja el sistema para el trámite de su prestación, si está de acuerdo con la información relacionada marque la opción **"Valido y apruebo la historia",** y por último de clic en el botón **Aceptar.**

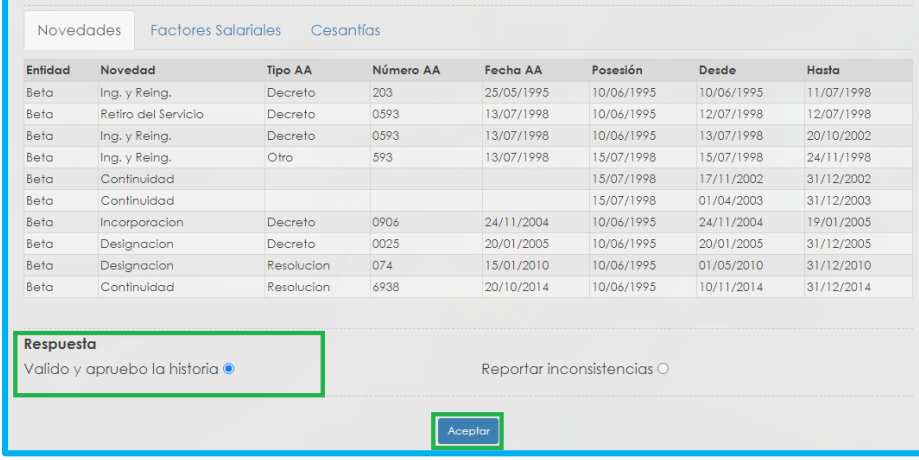

**7.** Si el solicitante evidencia algún tipo de inconsistencia en la información relacionada, marque la opción **Reportar inconsistencias** y diligencie el formulario que se despliega. Si tiene documentos para argumentar la inconsistencia puede adjuntarlos por medio del botón **Seleccionar Archivo**.

Una vez relacione las inconsistencias de su historia laboral de clic en el botón **Aceptar.**

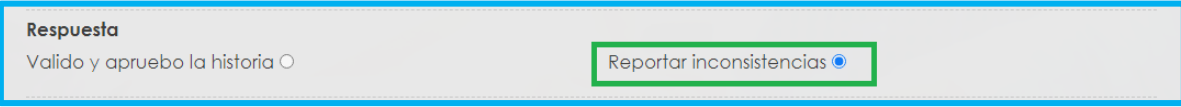

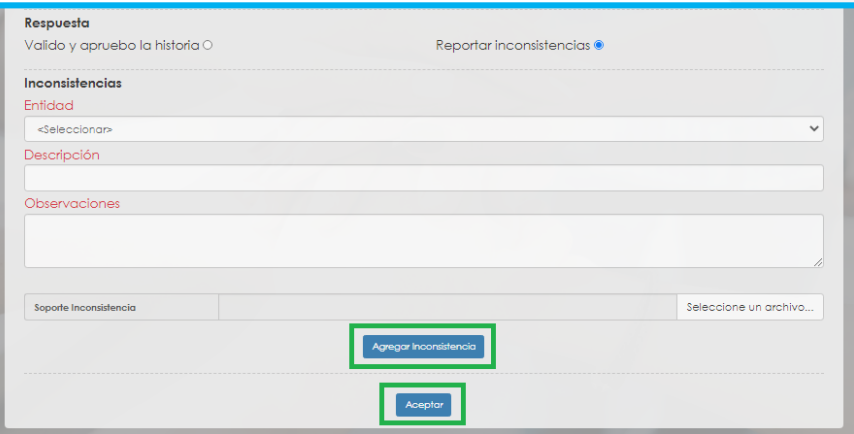

**8.** Si seleccionó **"valido y apruebo la historia laboral"** y dio clic en **Aceptar** se presentará el siguiente mensaje en el cual acepta que la información que se está ingresando es real y válida para él trámite de prestaciones económicas.

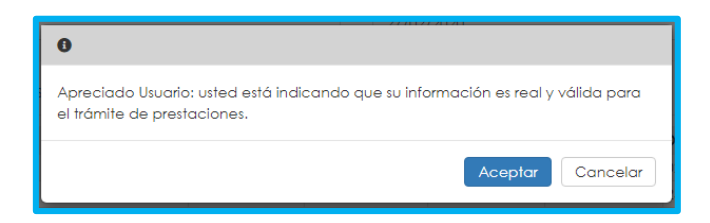

En este paso la solicitud es remitida a la Secretaría de Educación para la validación de la historia laboral.

*Nota: El docente o beneficiario debe revisar periódicamente el estado de su solicitud. Recuerde que hasta que la Secretaría de Educación no certifique su historia laboral, no podrá continuar con el trámite. Cuando la Secretaría de Educación le dé respuesta, su proceso pasara al estado "Solicitar prestación".*

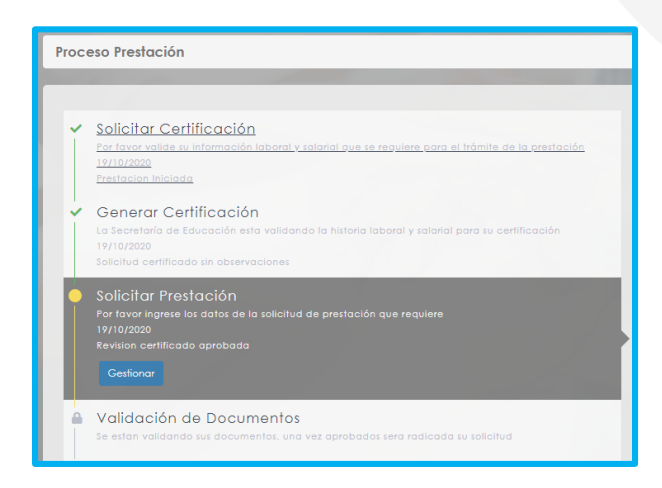

Una vez la Secretaría de Educación valide la historia laboral, puede realizar la solicitud de sus cesantías.

#### **SOLICITUD DE PRESTACIÓN ECONÓMICA**

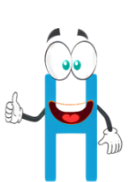

Ingrese al sistema Humano en Línea, como se indicó en la sección **"Ingreso al Sistema Humano"** en este momento, la Secretaría de Educación ya validó su historia laboral y salarial.

**1.** Consulte su solicitud dando clic en el botón **Buscar.**

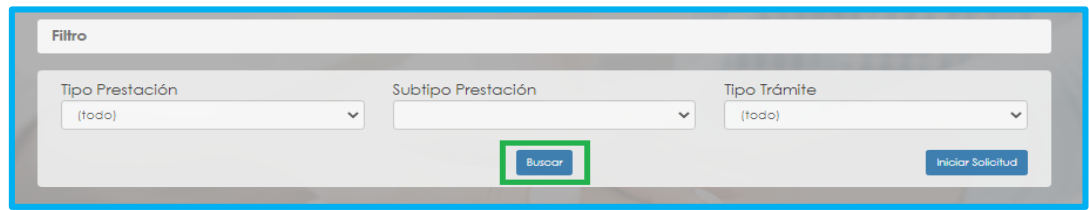

Aparecerá la siguiente pantalla:

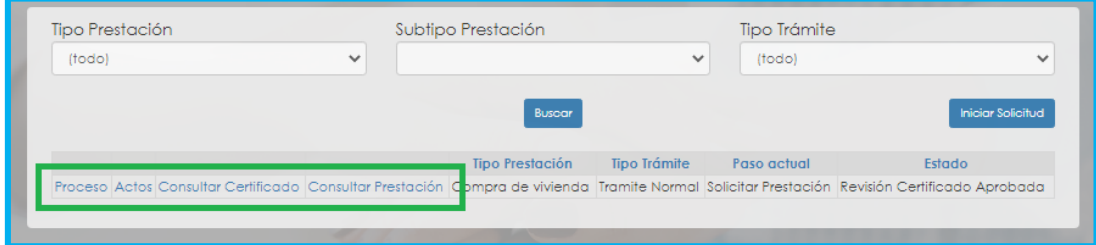

• Si da clic en **Proceso** se visualizará la etapa del proceso en que se encuentra.

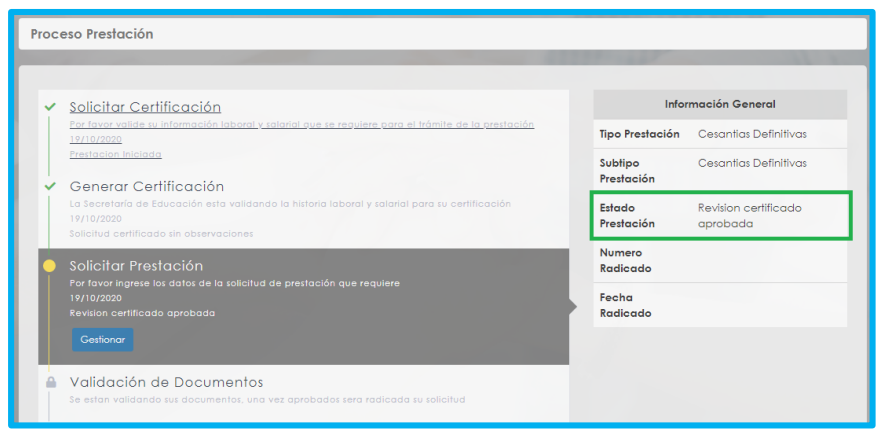

 Si da clic en **Actos**, podrá visualizar el documento del acto administrativo cuando la Secretaría de Educación ya lo haya generado para su notificación.

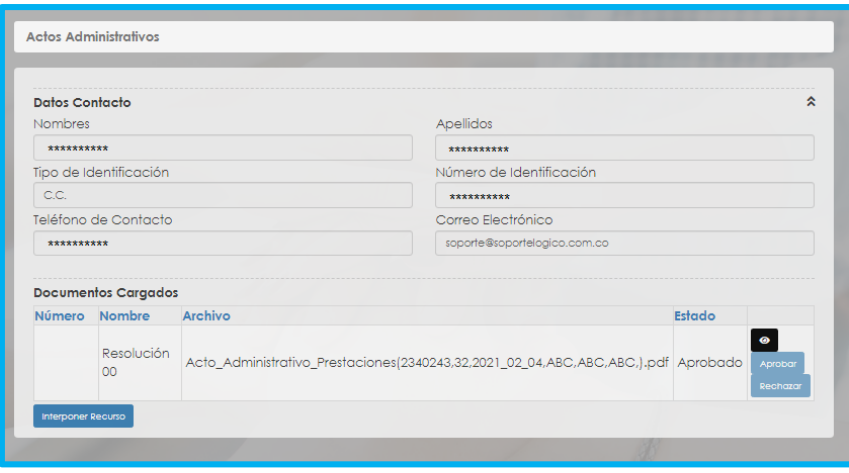

 Si da clic en **Consultar Certificado**, podrá ver su historia laboral y salarial validada y verificada por la Secretaría de Educación, y la respuesta a las observaciones enviadas por el solicitante. Si está de acuerdo podrá continuar con el proceso de solicitud de sus cesantías, si tiene alguna observación al respecto deberá desistir del proceso y realizar una nueva solicitud de validación de la historia laboral y salarial del docente.

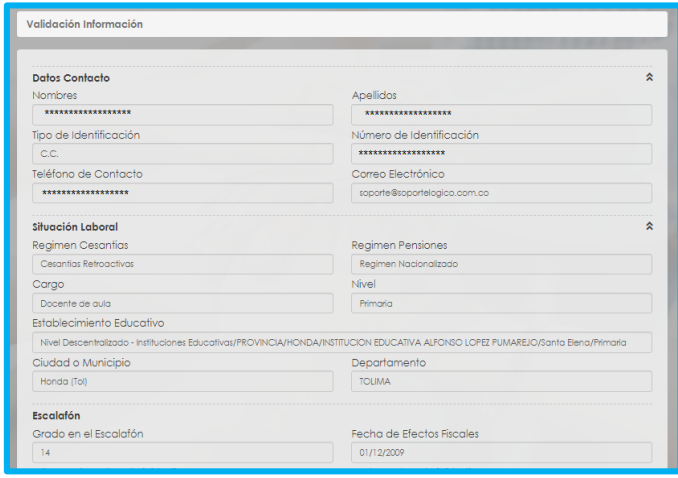

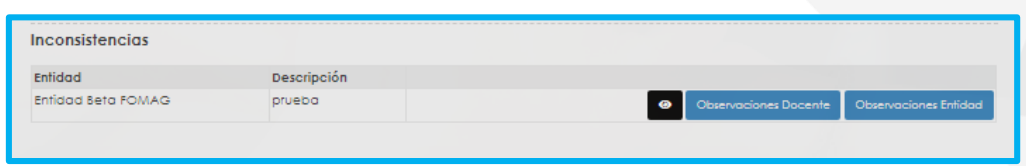

 Si da clic en **Consultar** Prestación podrá visualizar toda la información de su solicitud que está en trámite.

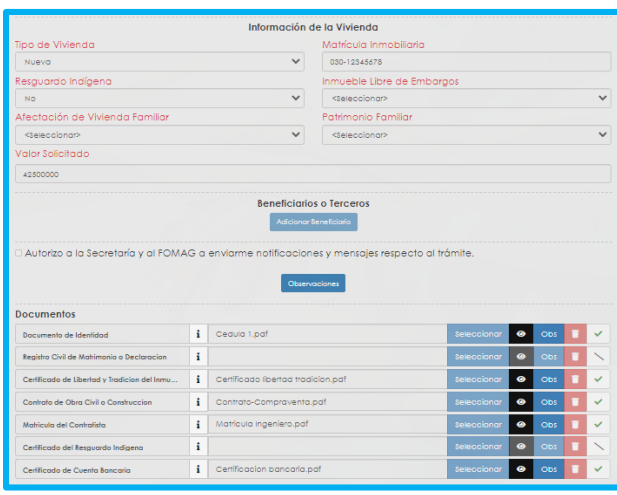

**2.** Con la respuesta del estado de su historia laboral y salarial, podrá continuar con el proceso de solicitud, seleccionando el botón "Gestionar" en el flujo del proceso.

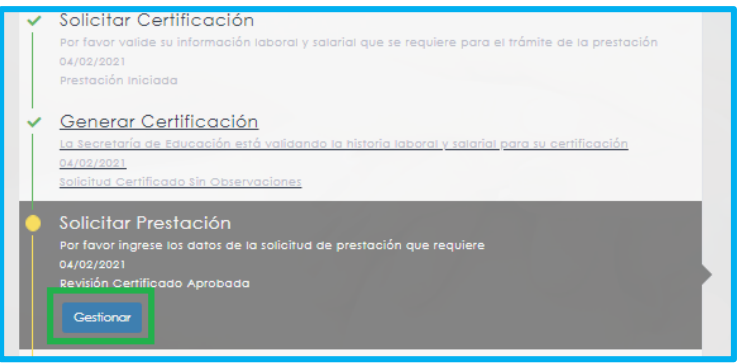

Dependiendo del tipo de cesantía se solicitará la información requerida, diligencie los campos marcados con letra roja:

**Cesantías Definitivas. Cesantías parciales – Educación.**

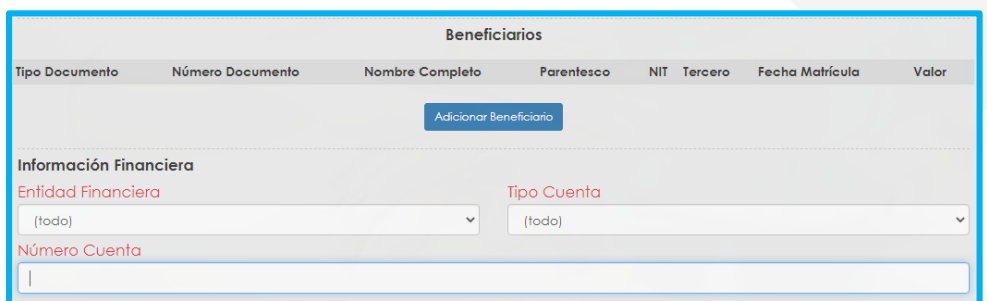

 **Cesantías Parciales – vivienda, construcción, remodelación y liberación de gravamen.**

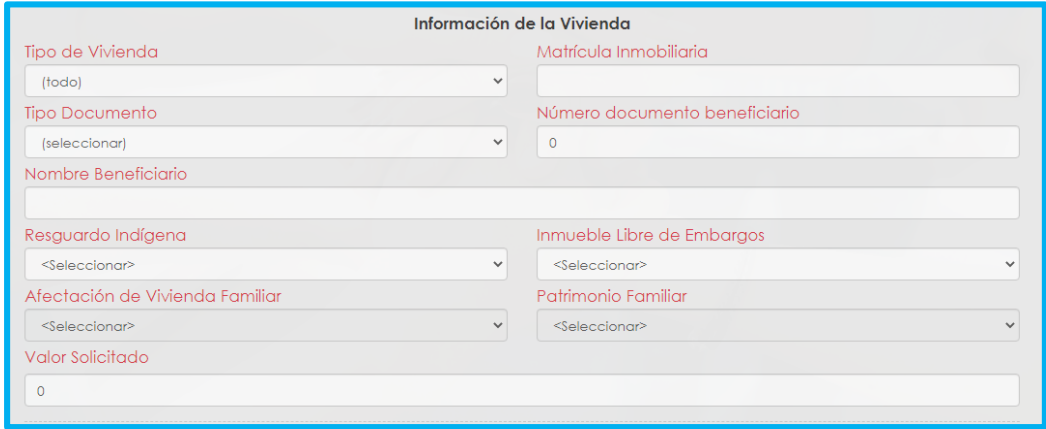

**3.** Si su solicitud es de tipo parcial, relacione cada uno de sus beneficiarios haciendo clic en **Adicionar Beneficiario.**

**Nota:** El beneficiario de la prestación es la persona que se beneficiaría con el desembolso de la prestación, ya sea el mismo docente, los terceros podrían ser en el caso de estudio la entidad educativa dónde va a realizar.

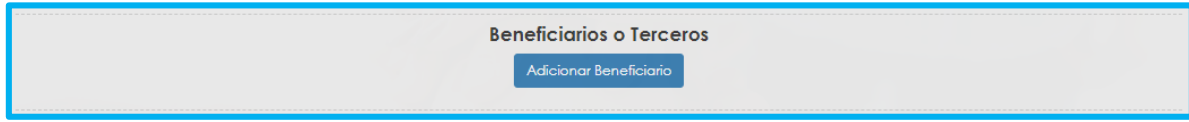

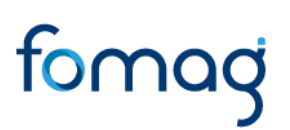

Aparecerá un cuadro emergente para diligenciar los datos de beneficiario de acuerdo al tipo de prestación:

 **Para compra de vivienda, construcción, remodelación y liberación de gravamen.**

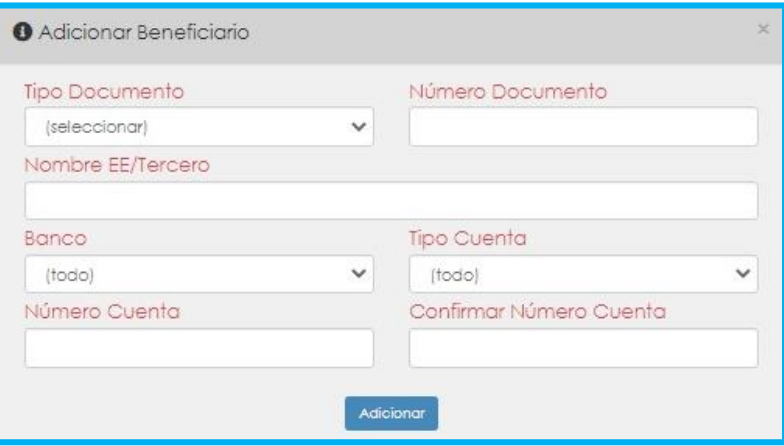

**Para Educación.**

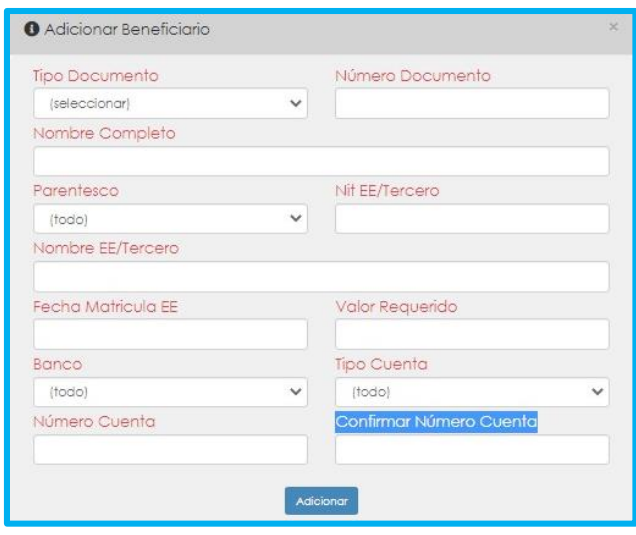

### <u>tomad</u>

**4.** En el caso que requiera pignorar sus cesantías, deberá registrar bajo la gravedad de juramento, la entidad financiera y el monto a descontar de sus cesantías definitivas.

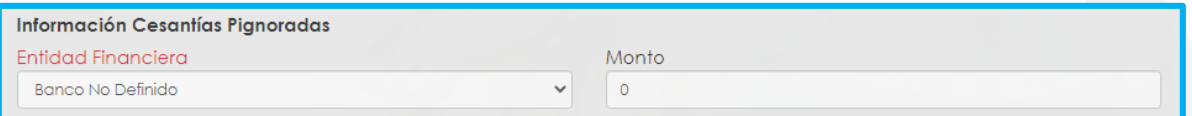

**5.** Certifique bajo gravedad de juramento la veracidad de la información registrada en cesantías pignoradas y autoriza a la Secretaría de Educación y al FOMAG enviar mensajes y notificaciones respecto al trámite, al correo electrónico y/o al celular registrado, seleccionando las dos opciones en la parte izquierda.

a Bajo gravedad de juramento, certifico la veracidad de la información registrada en las cesantías pignoradas. Autorizo a la Secretaría y al FOMAG a enviar mensajes y notificaciones respecto al trámite, al correo electrónico y/o al celular registrado.

**6.** Cargue los documentos que se solicitan. El sistema mostrará según el tipo de cesantía que se está tramitando los documentos requeridos. Aquellos marcados con **\*** son obligatorios.

Para cargar un archivo de clic en el botón "seleccionar" y busque en su equipo el archivo que corresponde al documento solicitado, puede estar en cualquier tipo de formato digital. Si requiere ayuda, en el icono de información (i) encontrará una descripción del documento que debe cargar. Verifique que los documentos que adjunta sean legibles, esto evitará algún tipo de rechazo en su solicitud por parte de la Secretaría de Educación.

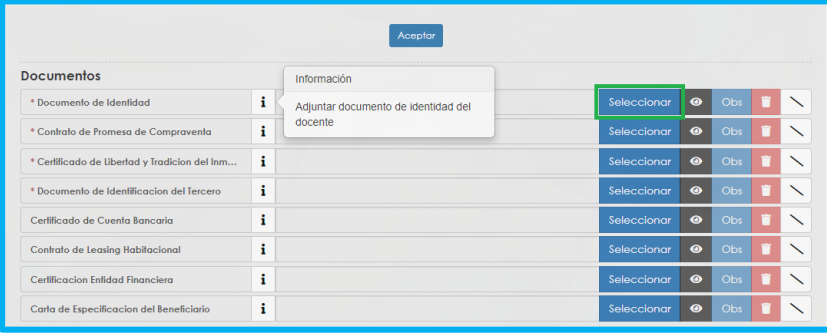

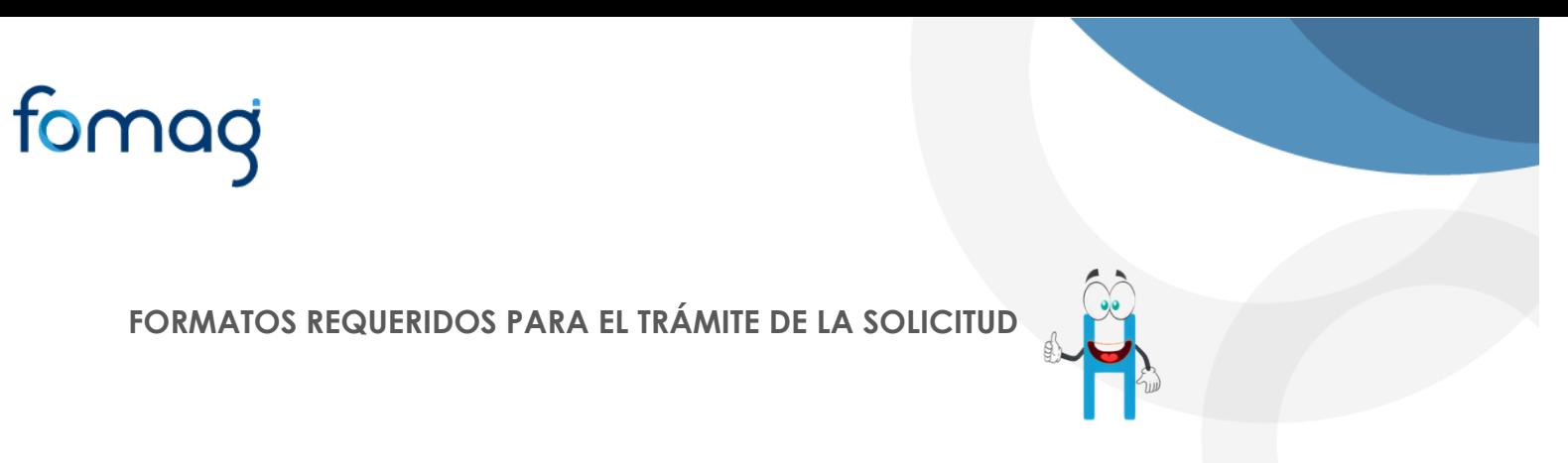

En la tabla que se presenta a continuación, Usted podrá encontrar el detalle de los documentos requeridos para el trámite de la solicitud de sus cesantías de acuerdo a su condición particular.

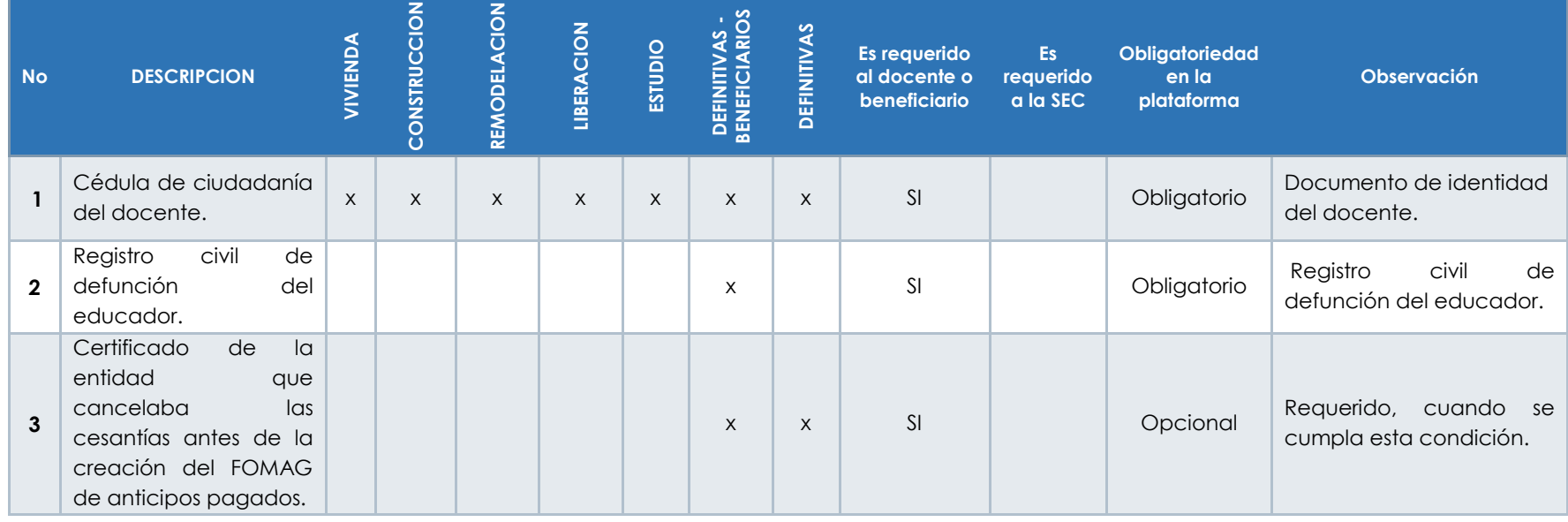

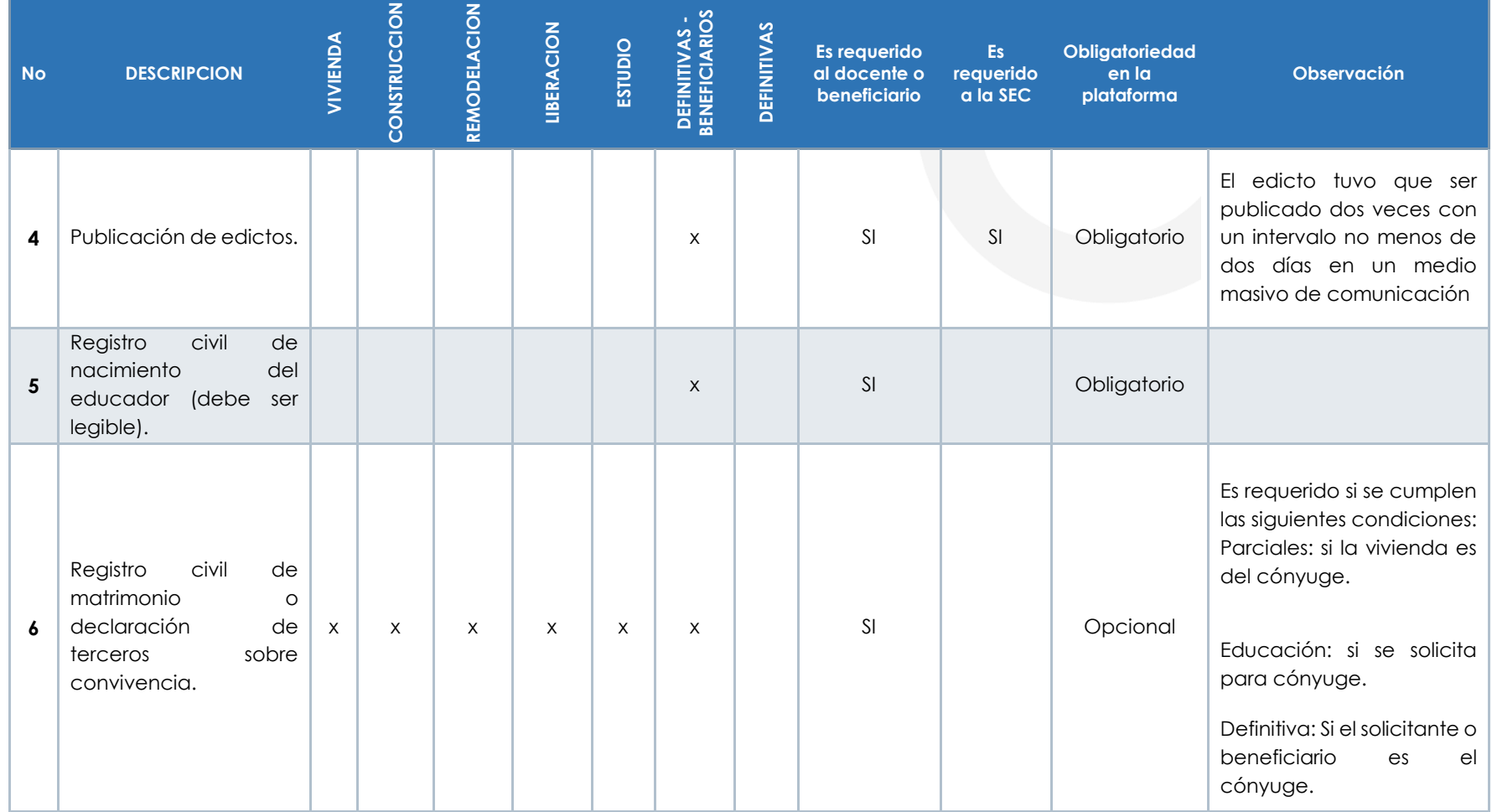

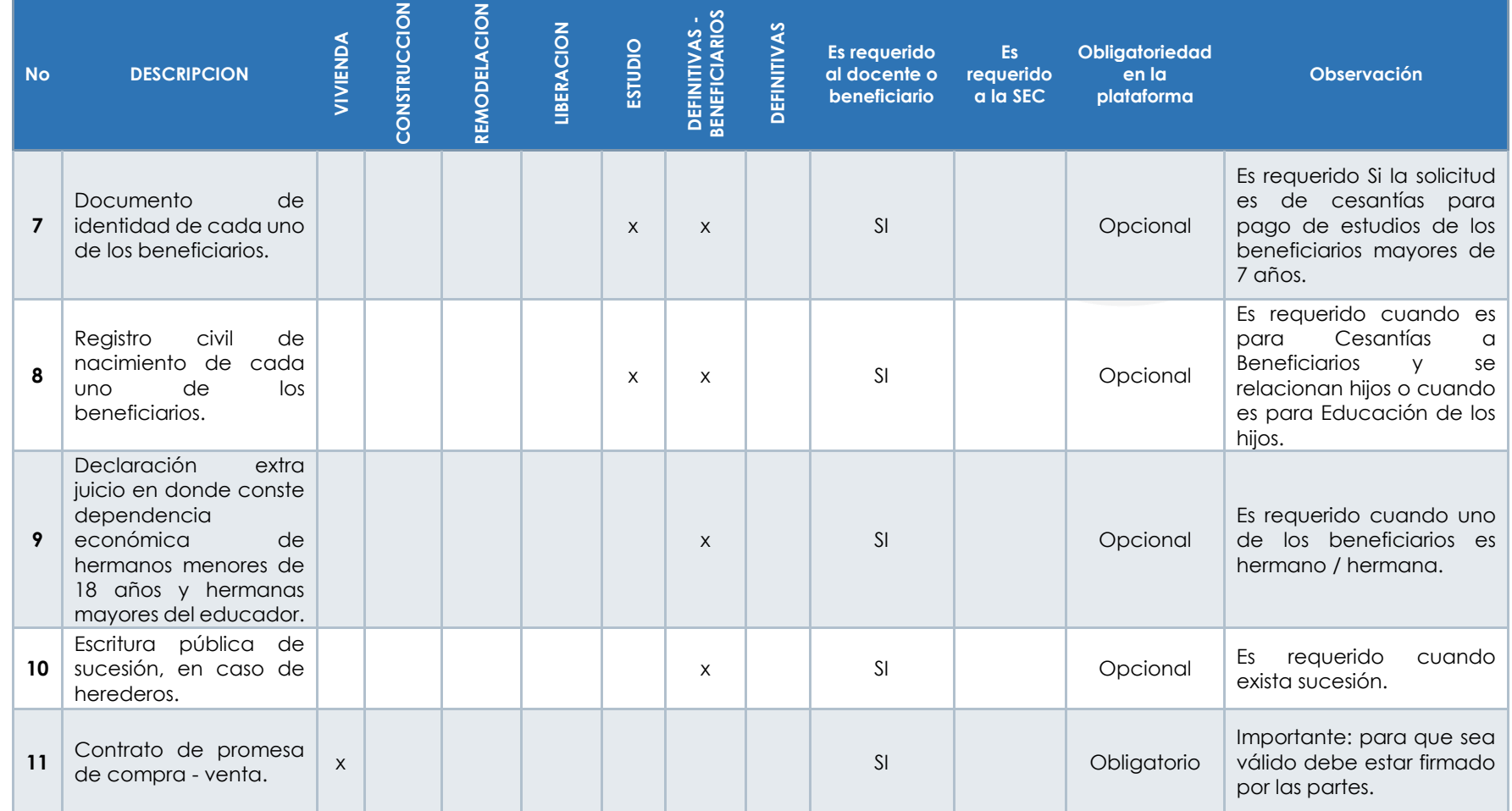

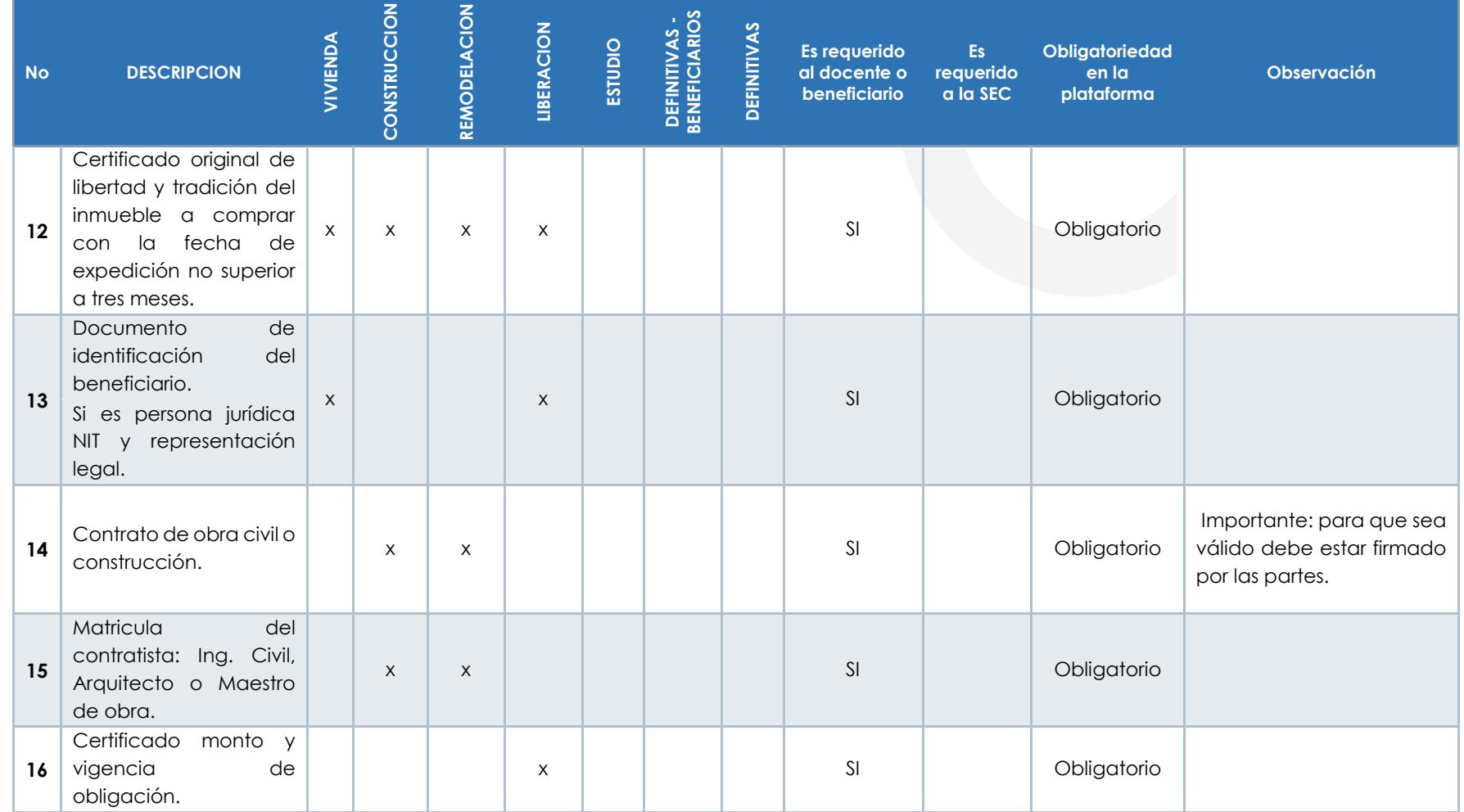

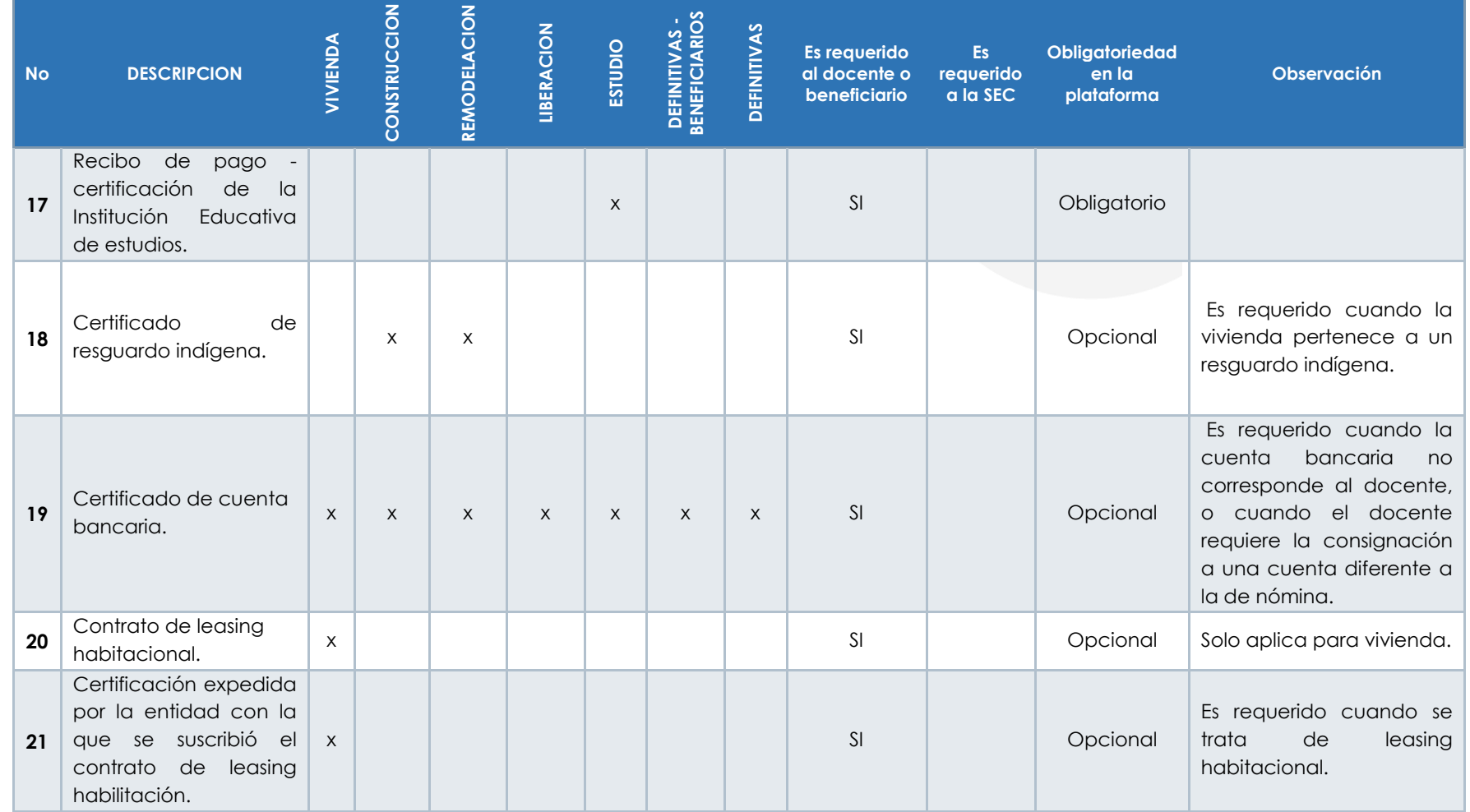

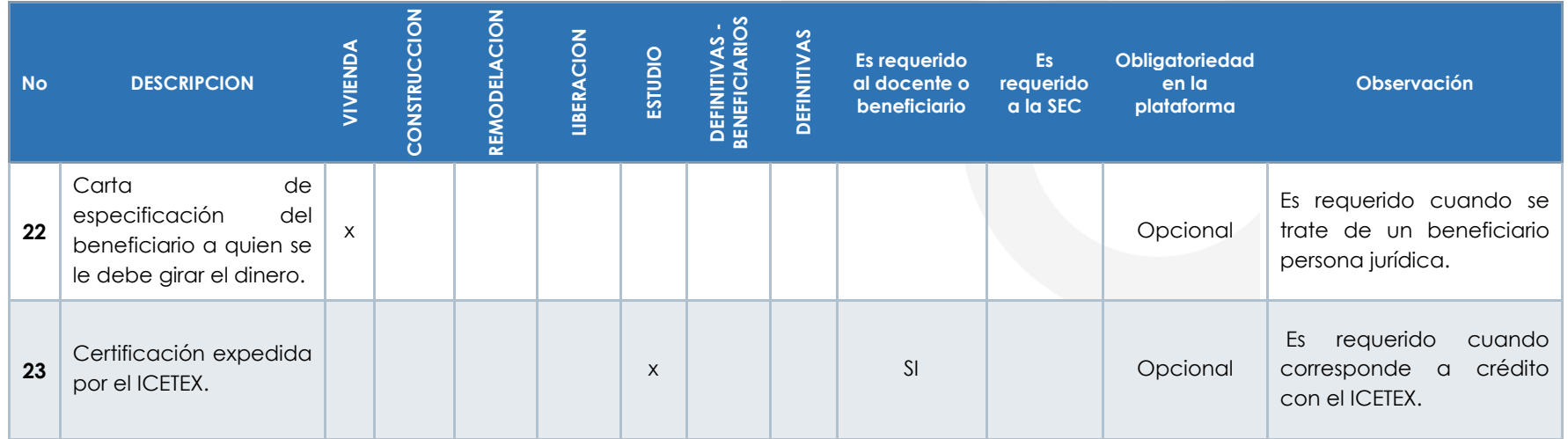

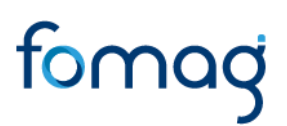

**7.** Una vez finalice el cargue de los archivos, de clic en aceptar para continuar con el proceso.

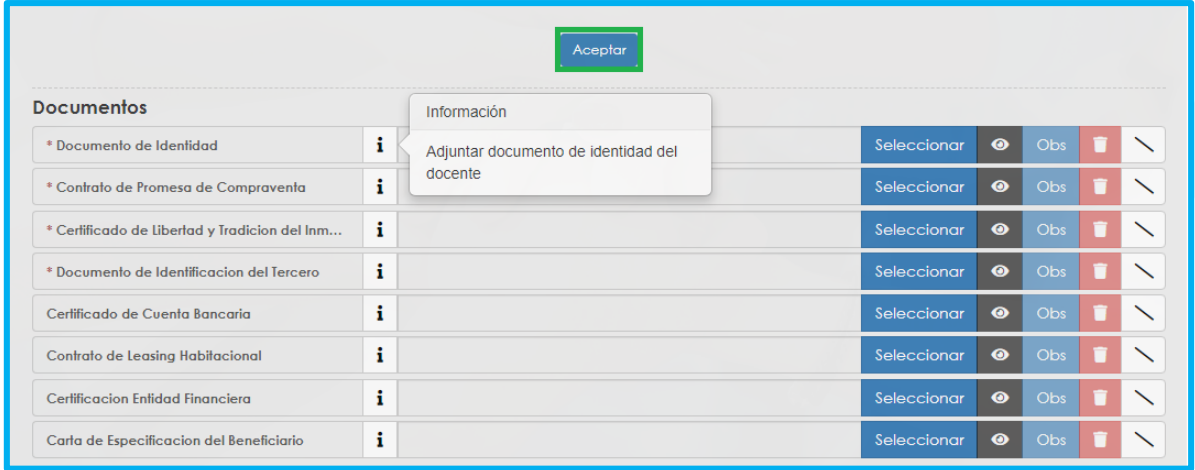

Aparecerá un mensaje emergente informando que su solicitud será reportada a la Secretaría de Educación, una vez el sistema valide la completitud de documentos. Si el sistema en la parte superior le informa error de documento o de un dato faltante, por favor corríjalo. Si no se genera error significa que la solicitud es enviada a la Secretaría para continuar el proceso de validación documental, en caso de estar de acuerdo de clic en **aceptar.**

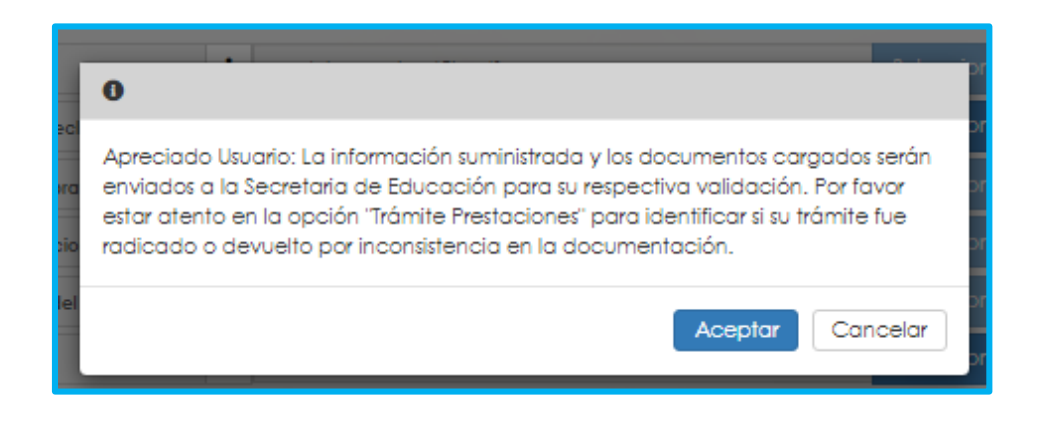

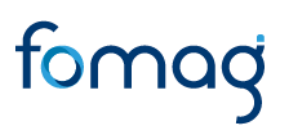

La Secretaría de Educación entrará a validar los documentos que adjuntó a la solicitud.

*Nota: Recuerde hacer seguimiento a su solicitud. La Secretaría de Educación informará a través del aplicativo si le hace falta algún documento para poder* realizar su trámite. Usted podrá determinar si su solicitud fue devuelta por la *Secretaría de Educación cuando al revisar su proceso observe que después de solicitar la prestación, pasó a validación documental y nuevamente queda en "solicitar prestación".*

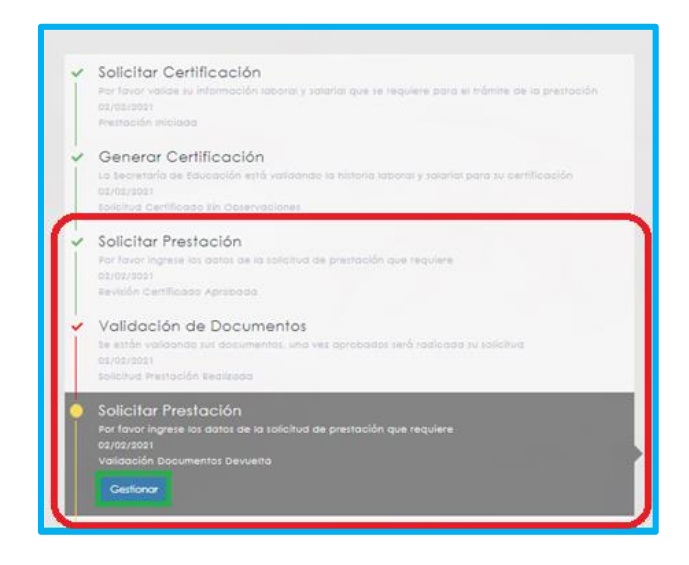

#### **CORRECCIÓN DE DOCUMENTOS Y RADICACIÓN**

Si la documentación presenta algún tipo de inconsistencia, el solicitante deberá realizar los ajustes pertinentes; ingresando a Humano en línea y dando clic en **Gestionar** en flujo del proceso "Solicitar Prestación".

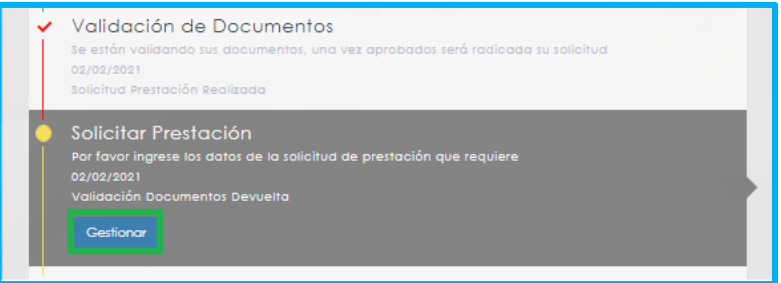

Los documentos que contengan algún tipo de observación estarán identificados con una **X.**

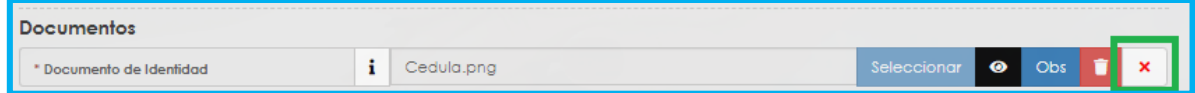

Para reemplazar o cambiar los documentos que contengan algún tipo de observación, debe dar clic en el icono de **Eliminar** y luego dar clic en el botón seleccionar para cargar nuevamente el documento.

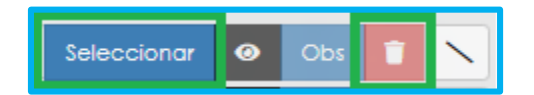

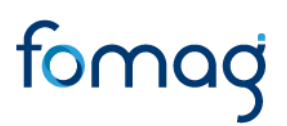

Ajustadas las observaciones de la documentación, de clic en el botón aceptar para enviar nuevamente su solicitud a la Secretaría de Educación.

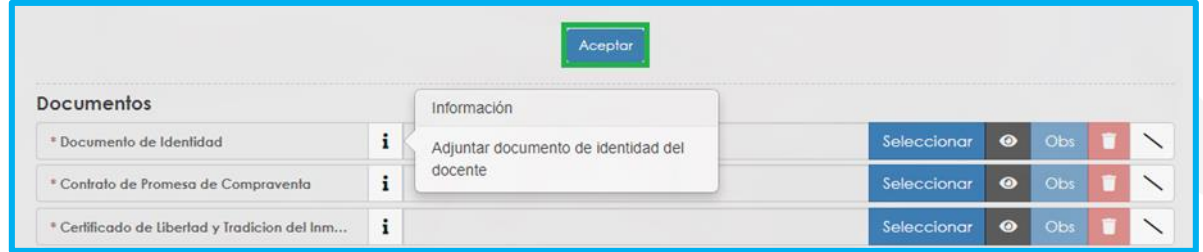

La Secretaría de Educación, validará la documentación y si está correcta conforme a lo establecido, **será radicada su solicitud**, Puede visualizar el número del radicado, en la parte derecha del flujo del proceso.

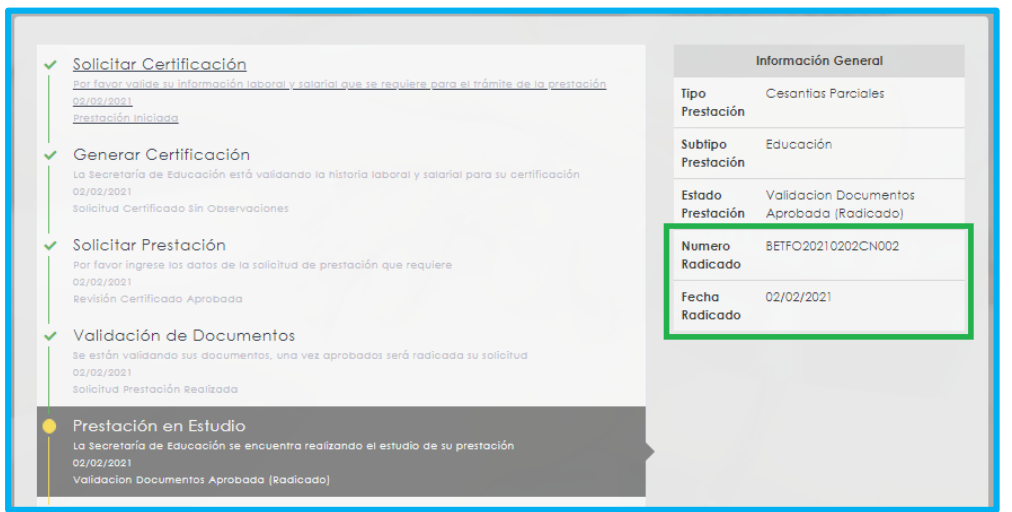

Puede hacer el seguimiento a su solicitud en todo momento hasta finalizar el proceso, el cual se podrá visualizar en el flujo del sistema Humano en Línea, aquí

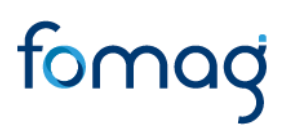

encontrará una breve descripción de cada uno de los pasos que deberá realizar la Secretaría de Educación y el FOMAG.

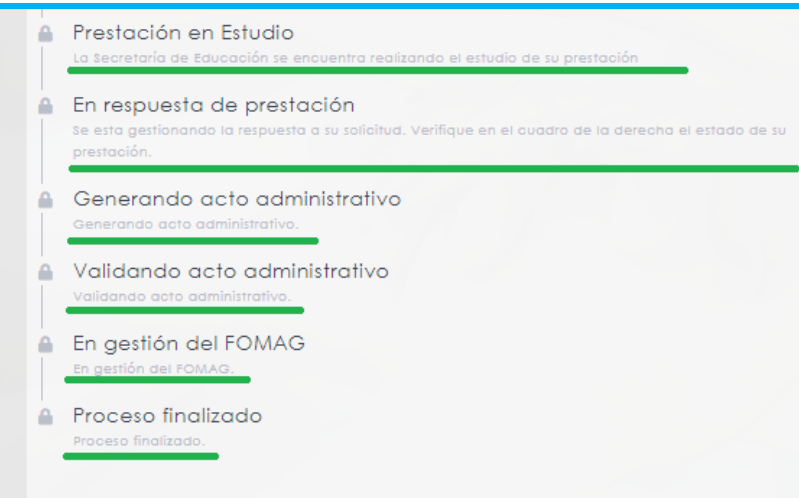

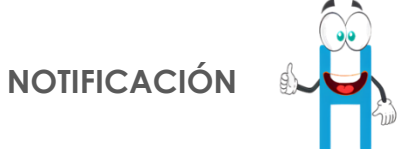

Una vez el trámite sea estudiado por la Secretaría de Educación, generará el acto administrativo de acuerdo a lo solicitado y el docente o beneficiario debe validarlo ingresando a Humano en Línea. A través del flujo del proceso observará que se activa el proceso "validando acto administrativo" De clic en **Gestionar.**

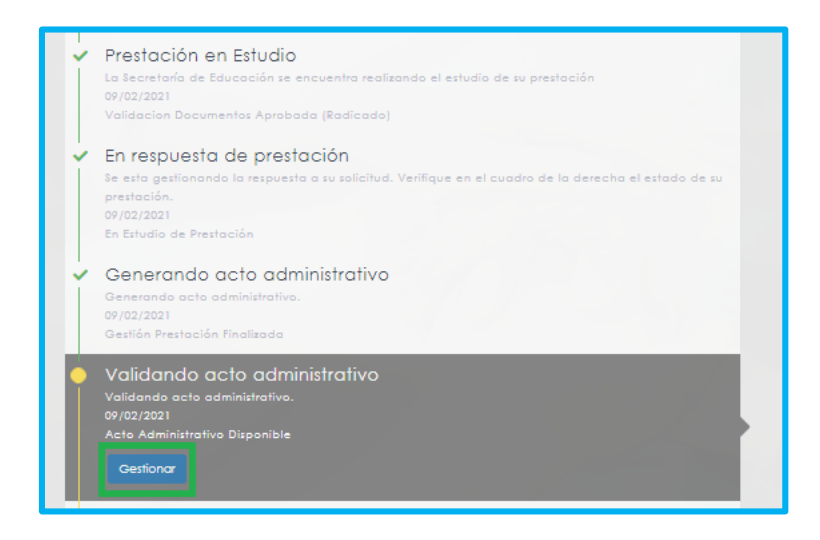

**Nota:** tendrá un periodo de 5 días a partir del envió del documento para realizar la validación del Acto Administrativo, de acuerdo al Artículo 69. Notificación por aviso, del Código de Procedimiento Administrativo y de lo Contencioso Administrativo.

**1.** Valide el acto administrativo dando clic en el icono visualizar, si está de acuerdo con la notificación del acto administrativo de clic en Aceptar e inmediatamente la solicitud llegará al Fondo Prestacional del Magisterio

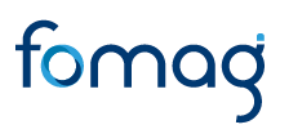

FOMAG donde se procederá con la continuidad del respectivo trámite para el pago.

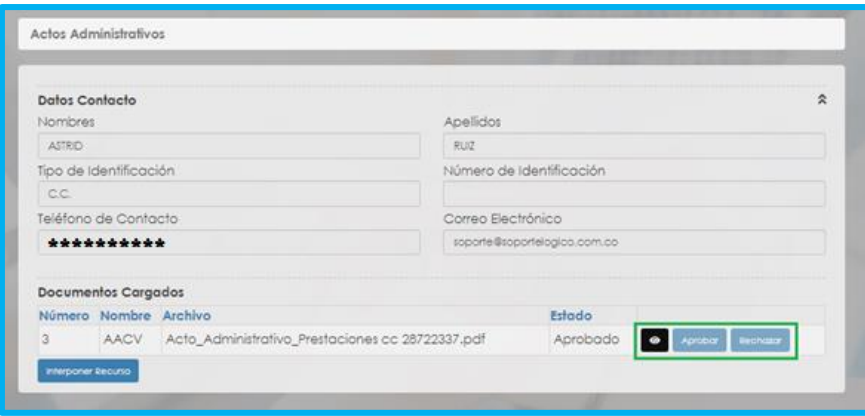

**2.** Si no está de acuerdo con el acto administrativo, de clic en **Interponer Recurso** y manifieste las causas por las cuales no está de acuerdo, estas llegarán a la Secretaría de Educación donde se procederá a evaluar, validar lo solicitado, y emitir la respectiva respuesta.

*Nota: podrá interponer el recurso durante los 5 días siguientes de haber recibido el Acto Administrativo, de acuerdo al Artículo 74. Recursos contra los actos administrativos, del Código de Procedimiento Administrativo y de lo Contencioso Administrativo.*

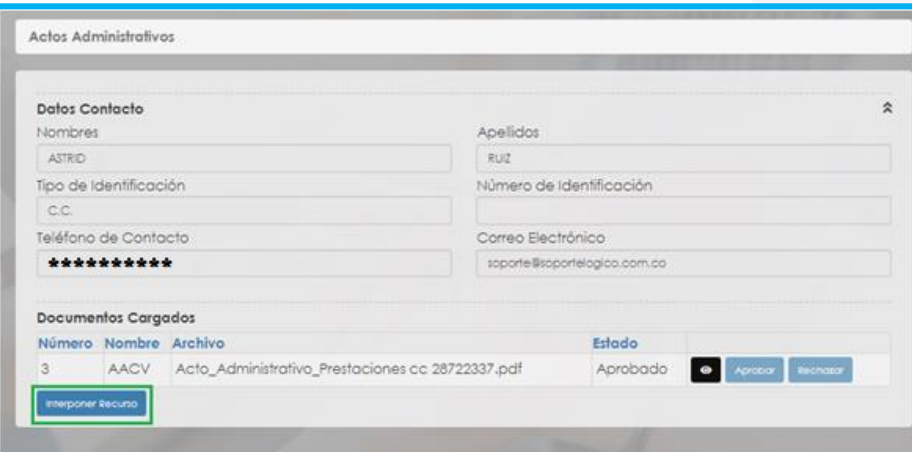

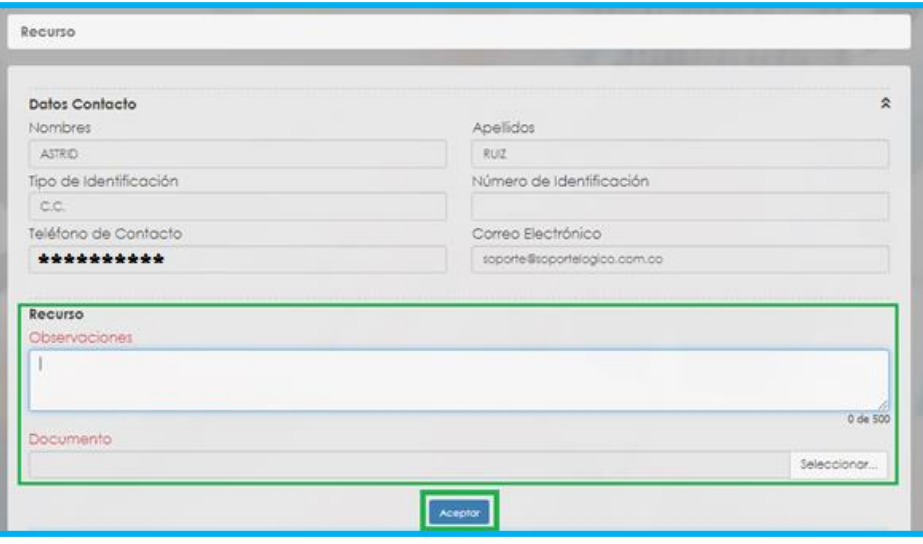

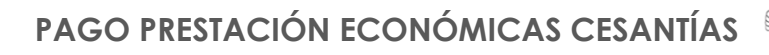

Su solicitud llegará al sistema Humano FOMAG, donde inicialmente se realizará una revisión de la información de su solicitud y el acto administrativo aprobado en el paso anterior; podrá visualizar en el flujo del proceso el estado "En Gestión del FOMAG".

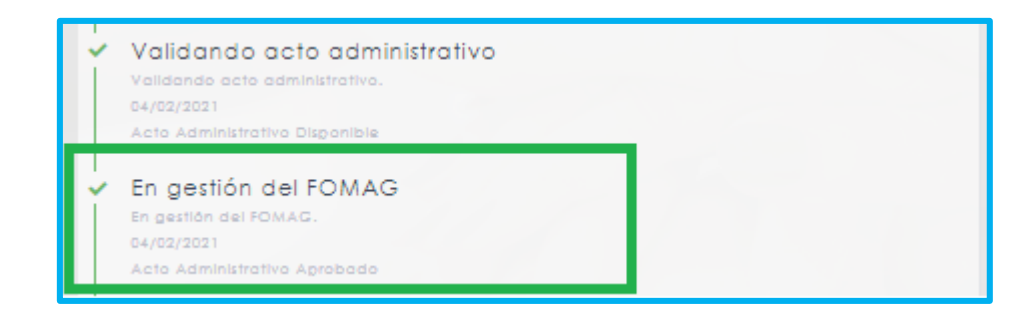

Realizada la validación de la información y el acto administrativo por el FOMAG, la solicitud pasara a ser gestionada para el pago de la prestación económica – cesantías, donde se le informara que se generó el pago directamente a la cuenta que haya relacionado de acuerdo a su solicitud, por último, el estado en el flujo pasara a **"Proceso Finalizado".**

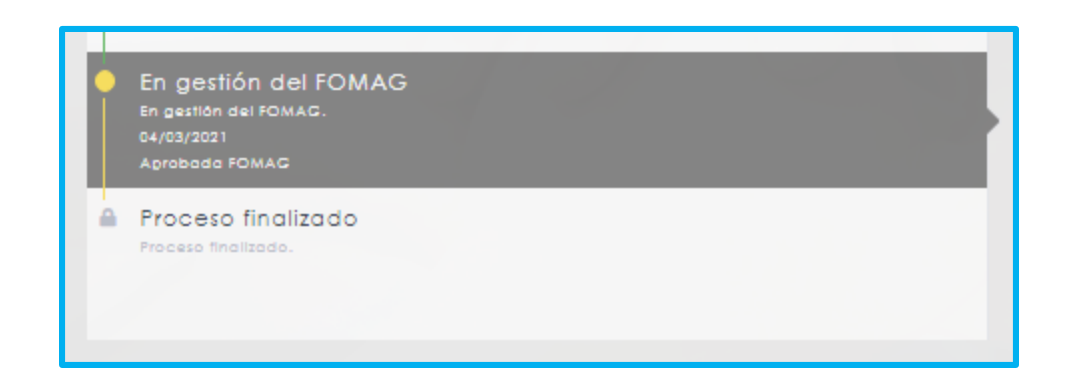

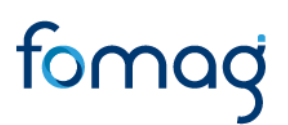

Puede desistir del proceso de solicitud de su prestación económica – cesantías, en cualquier momento que lo requiera antes del pago, justificando su decisión en el formato que le aparecerá dando clic en el botón **Desistir Trámite** ubicado en la parte inferior del flujo del proceso.

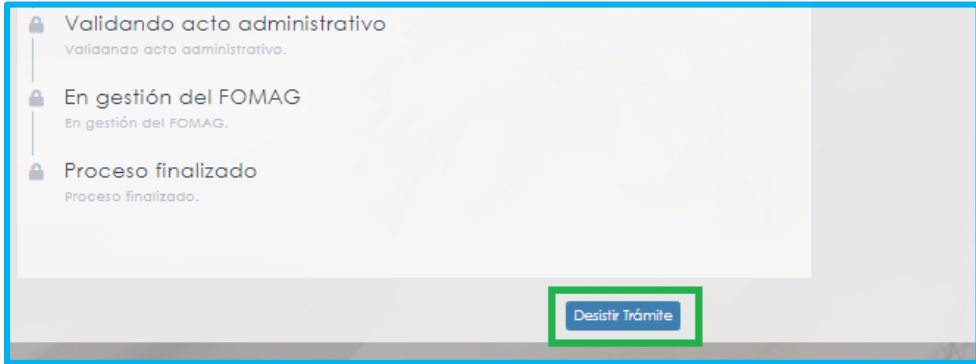